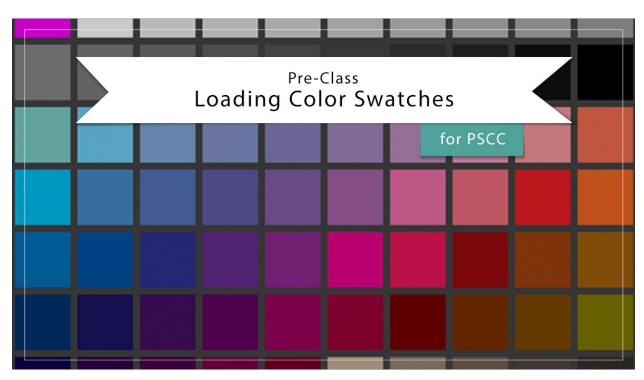

## MA1-L00-4-ps-Loading-Swatches-manual

## Digital Scrapbooking Mastery, No. 1 Loading Color Swatches for Adobe Photoshop Manual © 2019 Jen White

In the Mastery series of classes we rely heavily on color swatches to create custom page designs. In this video I'll show you how to load the swatches you downloaded from the last video into Adobe Photoshop.

NOTE: This video assumes you already have a .ase (swatches) file saved from the previous video.

- Begin in Adobe Photoshop.
- In the Menu Bar, choose Window > Swatches.
- Click and drag the tab of the Swatches panel to doc with or above the Layers panel.
- In the Swatches panel, click on the flyout menu and choose Reset Swatches. Click OK to replace.
- Click on the flyout menu and choose Load Swatches.
- In the dialog box, navigate the .ase file you downloaded in the last video. My file was in my Downloads folder. Click Open.

NOTE: The swatches should appear at the bottom of the list of swatches.

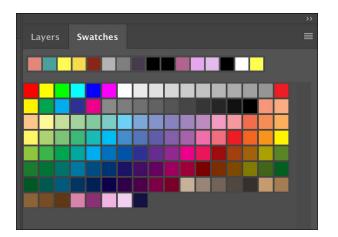